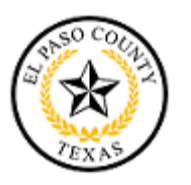

## **New Vendor Registration Guide**

## How to Register

Ensure you are using the internet browser, Google Chrome or Microsoft Edge. Access to the vendor registration is on the County's Become a Vendor webpage and on the County's Ion Wave homepage.

<http://epcounty.com/vendorenrollment/default.htm> <https://epcountypurchasing.ionwave.net/Login.aspx>

Step 1: Click on the **Become a Vendor** or **Supplier Registration** button.

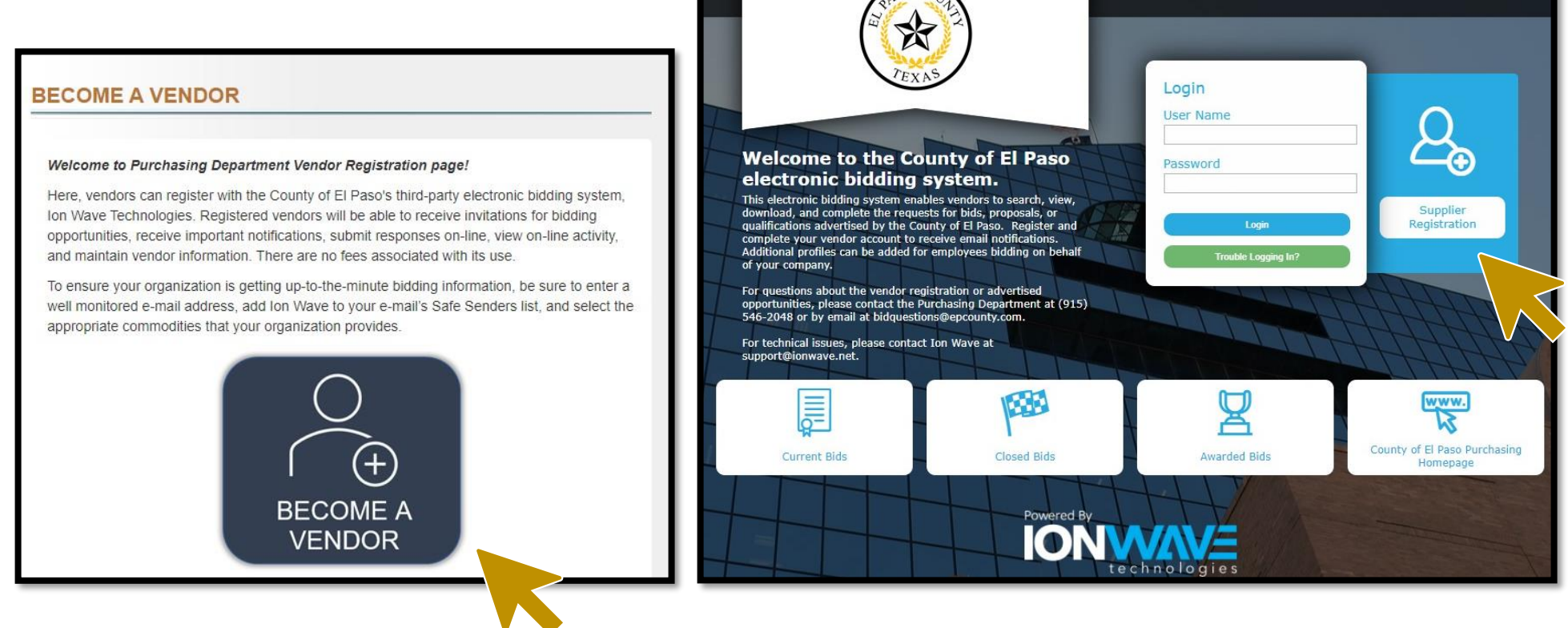

Step 2: **Complete the Tabs**, starting with "Preliminary Info" and finishing with "Complete".

Any time information is missing from the required fields (\*) or the system detects a descrepancy a notice will appear, follow the prompts.

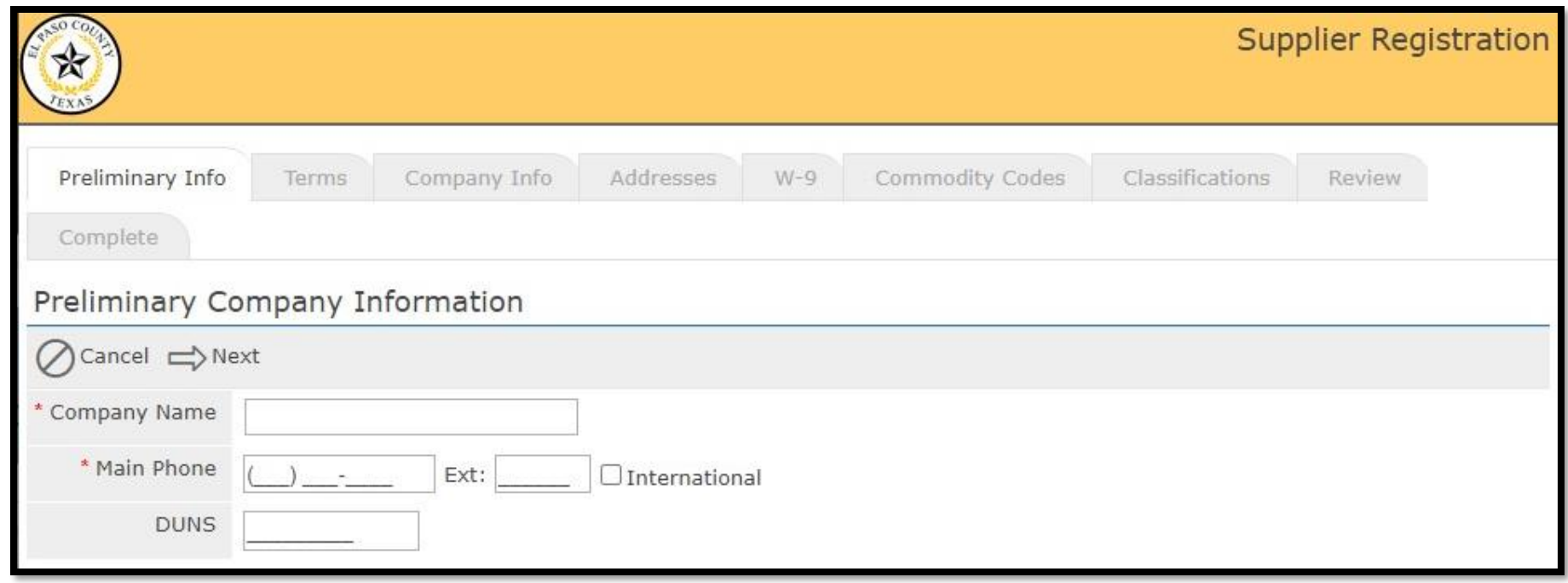

Step 3: Once you complete the "Company Info" tab and click on the "Save and Next" button, a pop-up window will direct you to verify your indicated email address.

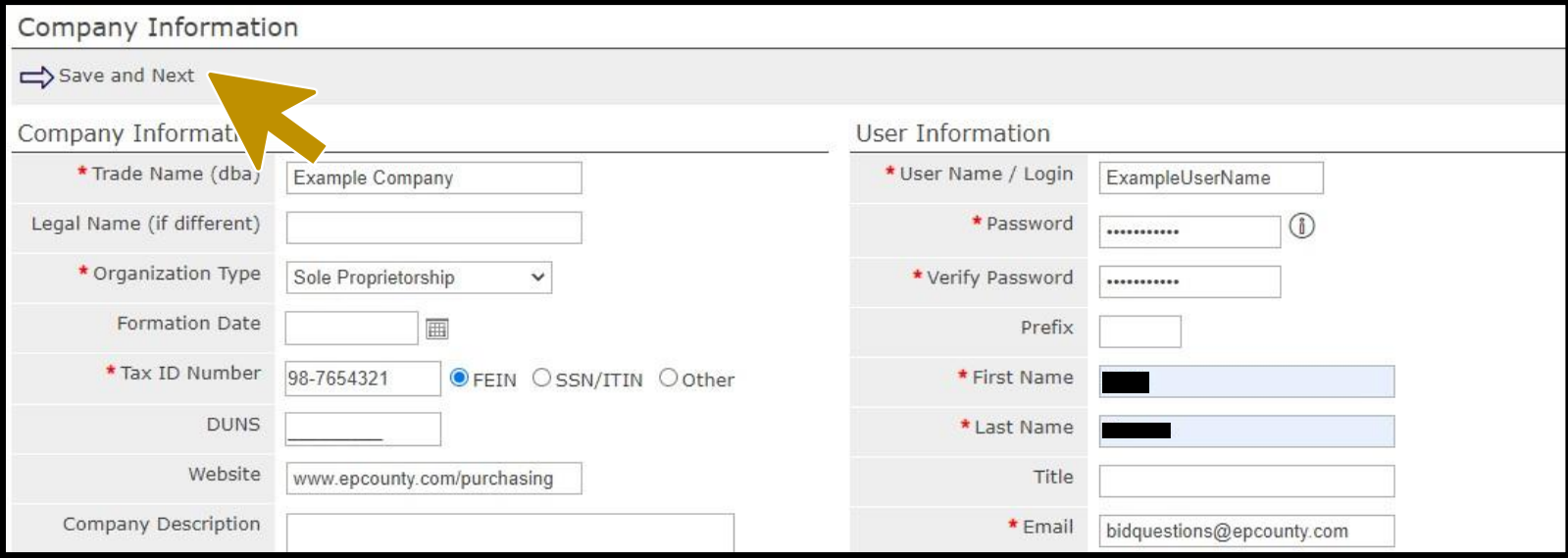

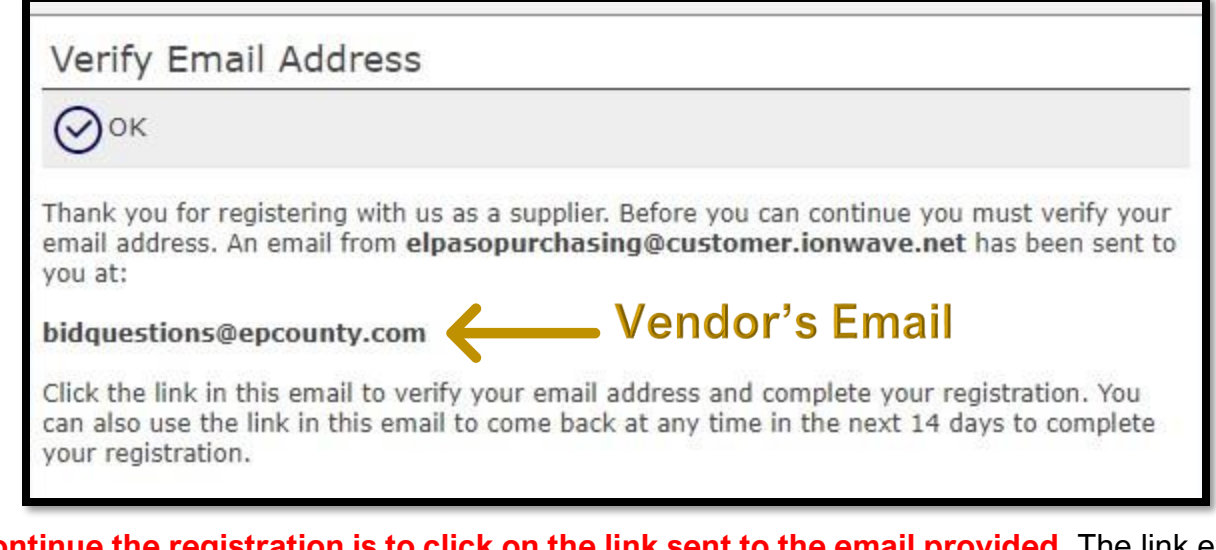

**The only way to continue the registration is to click on the link sent to the email provided.** The link expires within 14 days. Clicking on the "OK" button will close the window and return you to the homescreen. Example of emailed link below.

Dear Supplier,

Please click the link below to verify your email address and continue the registration process. As you work through the registration process, the data you enter will be automatically saved and can be accessed at any time by clicking this link.

Click Here to Continue Registration

This link will expire in 14 days. If you have not completed your registration during this time period, it will be deleted.

Step 4: **Continue completing the Tabs.** Choosing the correct commodities will help your company receive relevant, important notices. To select the right commodity click on the expand button to the right of the commodity category to view detailed/sub categories, search for keywords, or select broad main categories. Commodities and the vendor profile may be updated as needed once complete.

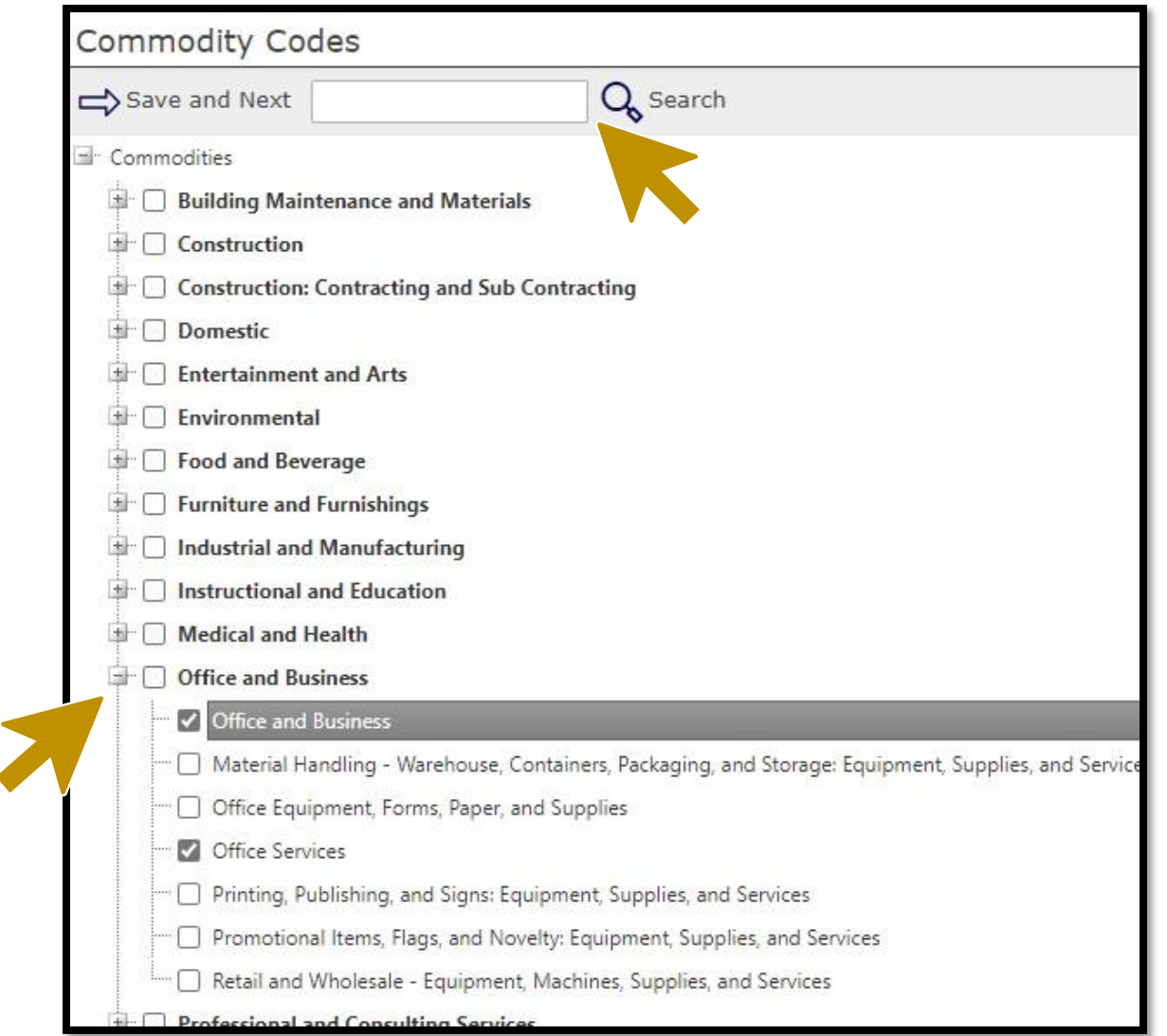

Step 5: **Review all entered information.** Click on the "Register Now" button to submit your registration and a notification will be sent to your email once the registration is complete.

Questions about the vendor registration? Call the Purchasing Department at (915) 546-2048 or email [bidquestions@epcounty.com.](mailto:bidquestions@epcounty.com)

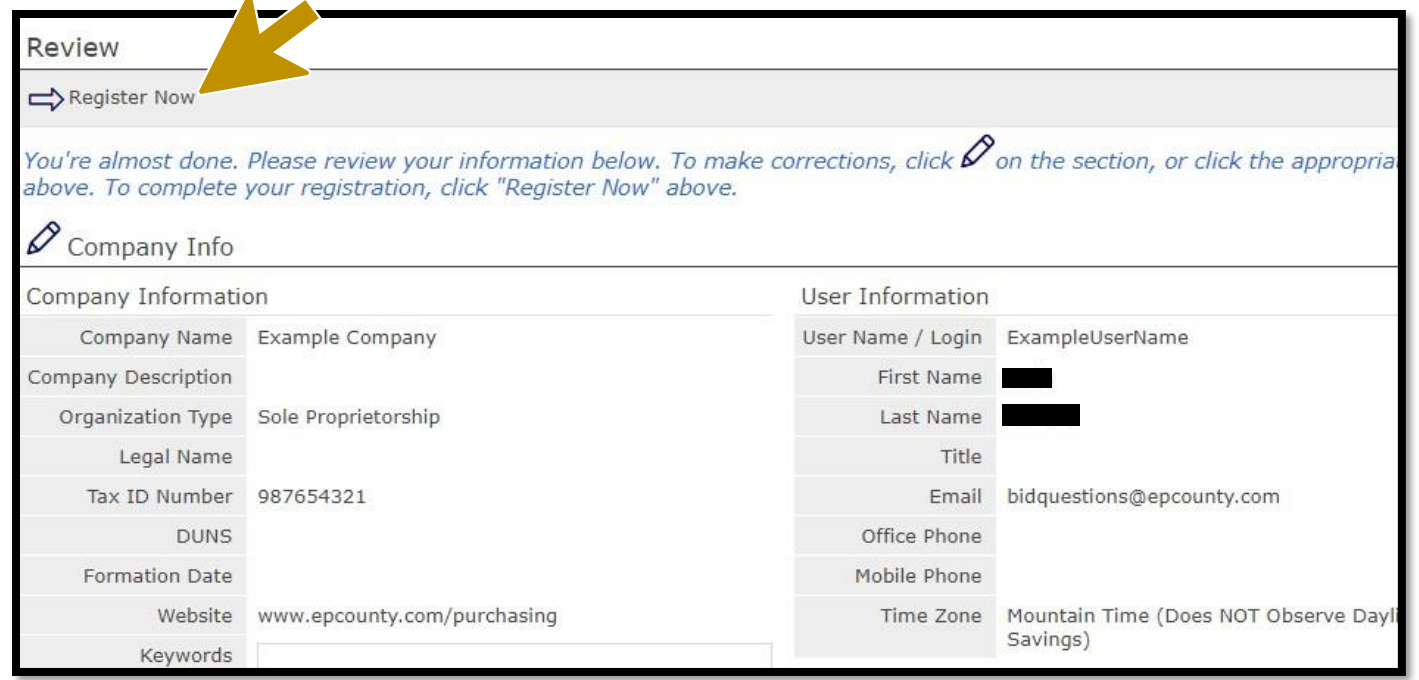

## **Ion Wave Helpful Guides**

Additional guides are provided by Ion Wave Technologies when logged in to your vendor profile.

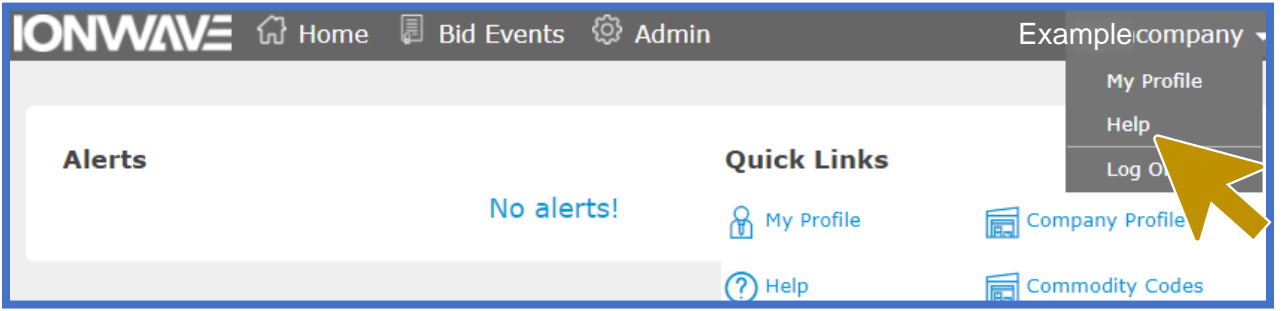

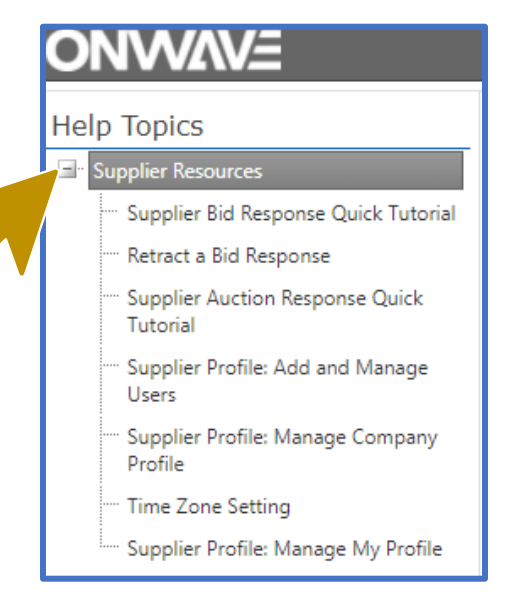